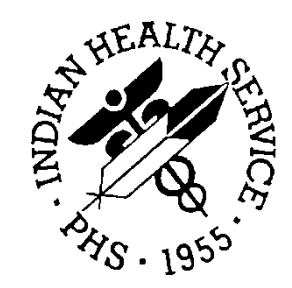

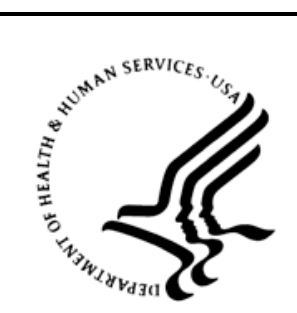

#### RESOURCE AND PATIENT MANAGEMENT SYSTEM

# **Electronic Health Record**

(EHR)

## **Installation Guide**

Version 1.1 Patch 24 IPL Slowness December 2018

Office of Information Technology Division of Information Resource Management Albuquerque, New Mexico

## **Table of Contents**

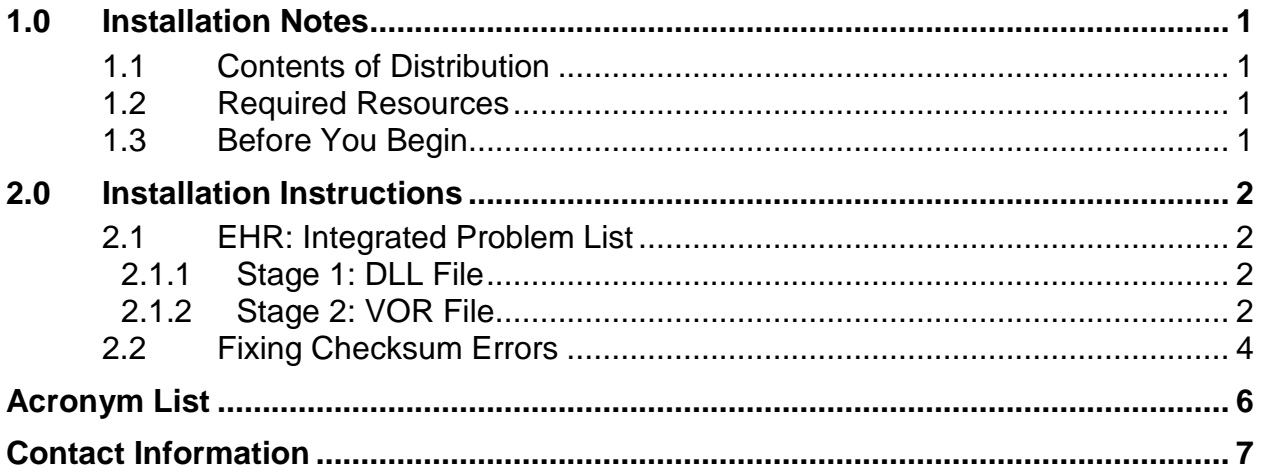

## <span id="page-2-0"></span>**1.0 Installation Notes**

This document contains details on the fix for **CR\_9957 - EHR - IPL - Issues with Slowness** and the fix for **CR\_10769 – EHR – IPL – CVG – Care plans, goal notes, visit instructions are inappropriately in Sig/Rev**.

**Prefix:** EHR **Current Version:** v1.1 patch 24

#### <span id="page-2-1"></span>1.1 Contents of Distribution

Table 1-1: Distribution files and descriptions

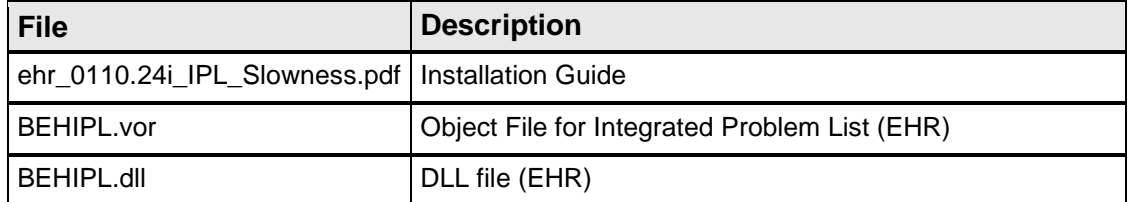

#### <span id="page-2-2"></span>1.2 Required Resources

• EHR v1.1 patch 24

#### <span id="page-2-3"></span>1.3 Before You Begin

Electronic Health Record (EHR) and Resource and Patient Management System (RPMS) users are not required to log off the system during the installation process. The EHR client will not update for any user who is logged on during installation; those users will need to restart EHR after installation is complete to update.

Installation will require administrator access to the VueCentric System Management Utility (also called VCManager).

### <span id="page-3-0"></span>**2.0 Installation Instructions**

#### <span id="page-3-1"></span>2.1 EHR: Integrated Problem List

The EHR installation procedure includes the following two stages:

- 1. Adding the .dll file to the lib folder on the EHR network share
	- BEHIPL.dll
- 2. Importing the .vor file to VueCentric Object Registry
	- BEHIPL.vor

#### <span id="page-3-2"></span>2.1.1 Stage 1: DLL File

Copy the .dll file into the EHR lib folder on the main EHR network share.

• BEHIPL.dll

**Note:** Verify that the .dll files are placed in the same folder as defined in the VueCentric Site Parameters for the default object source path.

- <span id="page-3-3"></span>2.1.2 Stage 2: VOR File
	- 1. Open **VcManager.exe** located in the **EHR\bin** or **EHR\utl** folder.

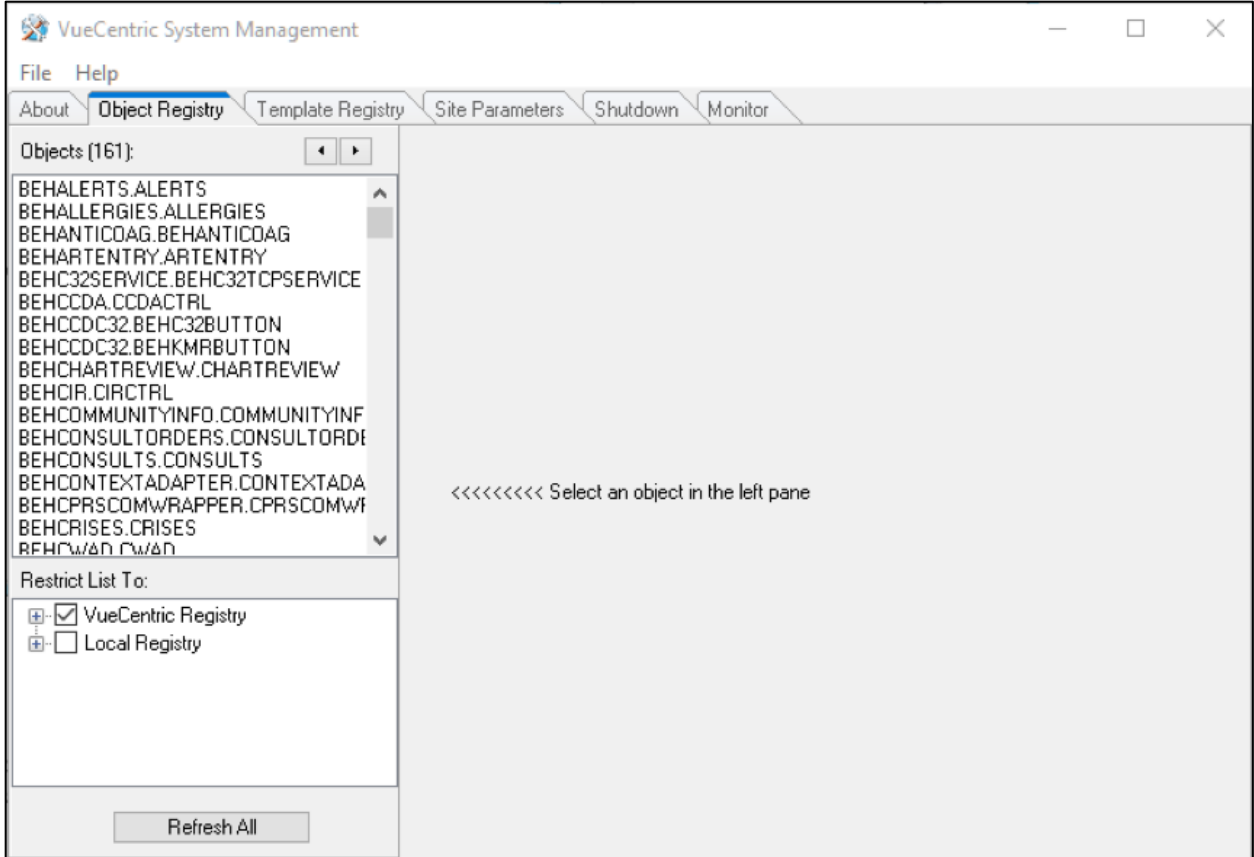

Figure 2-1: VueCentric System Management window

- 2. Select the **Object Registry** tab.
- 3. Go to **File** | **Import**.
- 4. Select the new **BEHIPL.vor** file and click **Open** to import. Click the **Apply** button to confirm the changes.

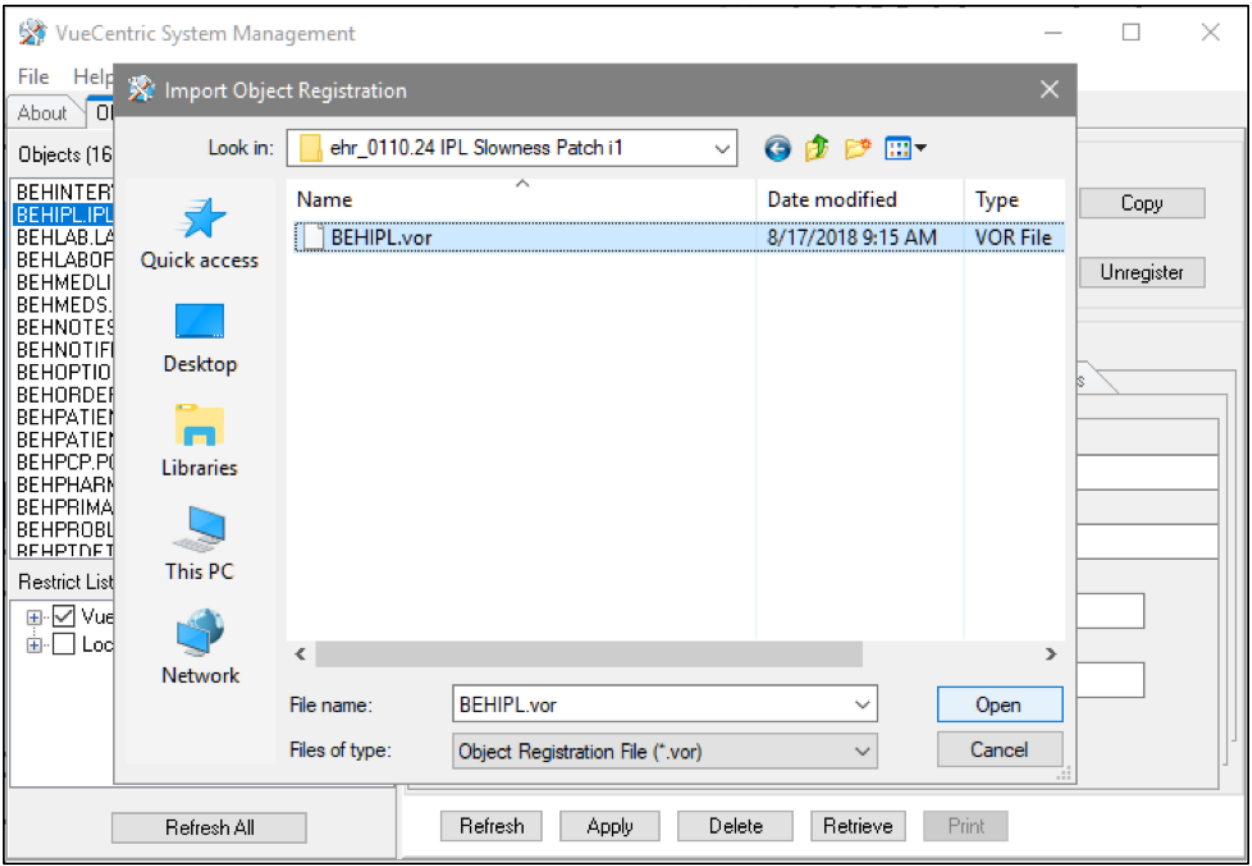

Figure 2-2: Import Object Registration window

#### <span id="page-5-0"></span>2.2 Fixing Checksum Errors

If a "File checksum invalid error" message displays in a pop-up alert after performing the steps in the previous section, follow the steps below to correct the error.

- 1. Close and restart the VueCentric Manager.
- 2. Select the **Object Registry** tab.

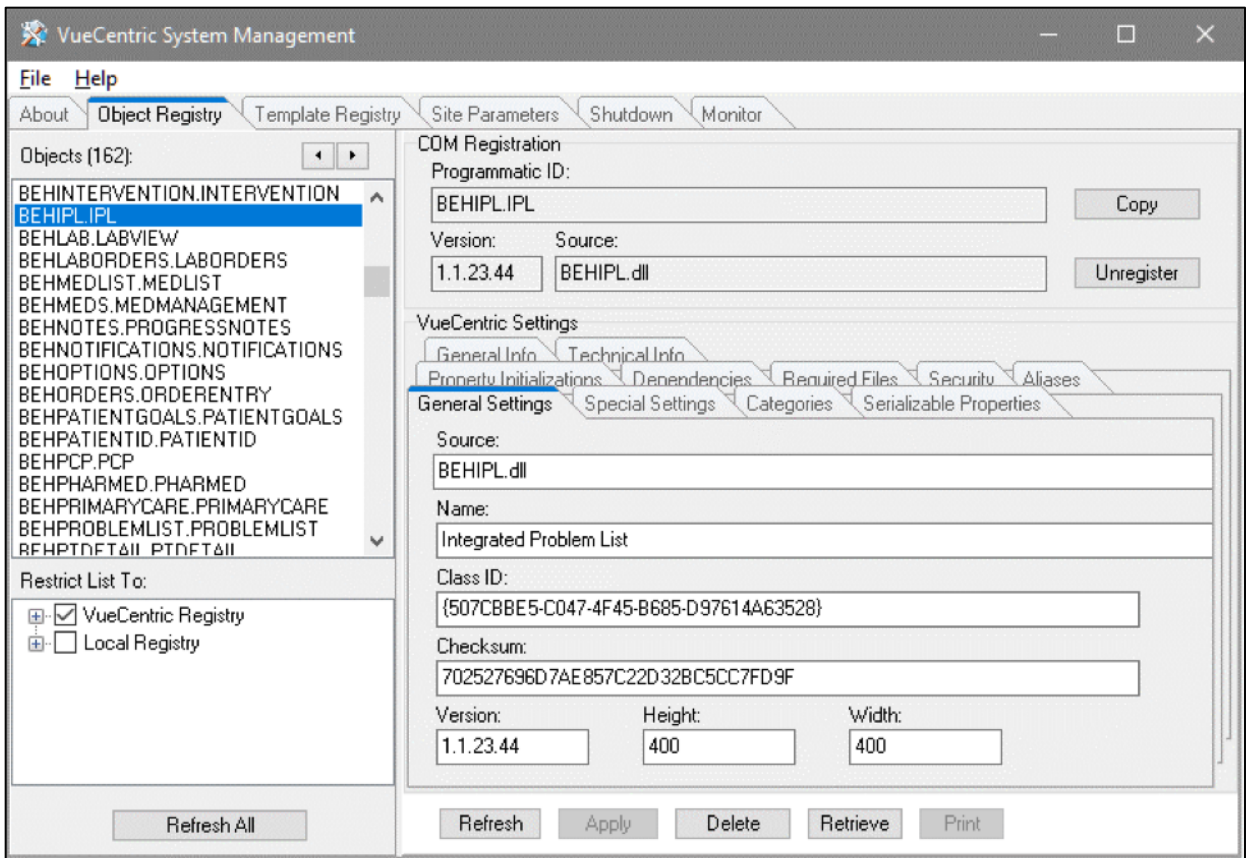

Figure 2-3: Object Registry tab, General Settings in VueCentric System Management

- 3. Go to **File** | **Import**.
- 4. Select the **BEHIPL.vor** file and click **Open** to import.
- 5. Click the **Copy** button once. Verify that the **Checksum** value updates when you click the **Copy** button. If the **Checksum** field becomes empty, repeat the steps in this section.
- 6. Click **Apply** to save the information.
- 7. Close the VueCentric application when finished.

## <span id="page-7-0"></span>**Acronym List**

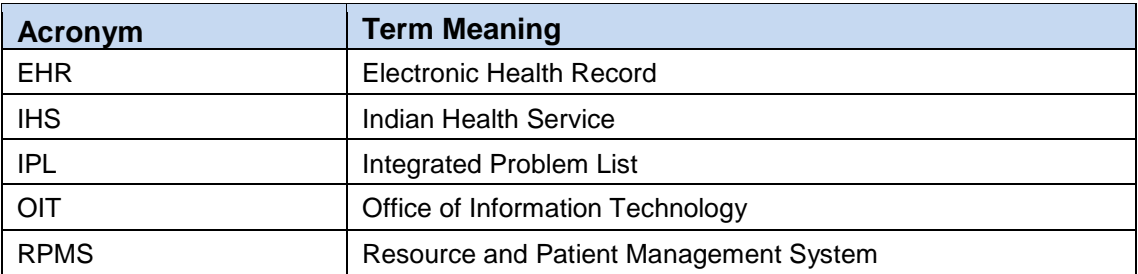

## <span id="page-8-0"></span>**Contact Information**

If you have any questions or comments regarding this distribution, please contact the OIT Help Desk (IHS).

**Phone:** (888) 830-7280 (toll free)

Web: <https://www.ihs.gov/helpdesk/>

**Email:** [support@ihs.gov](mailto:support@ihs.gov)